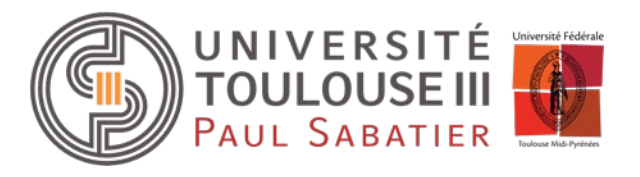

# **Guide utilisation IA Web**

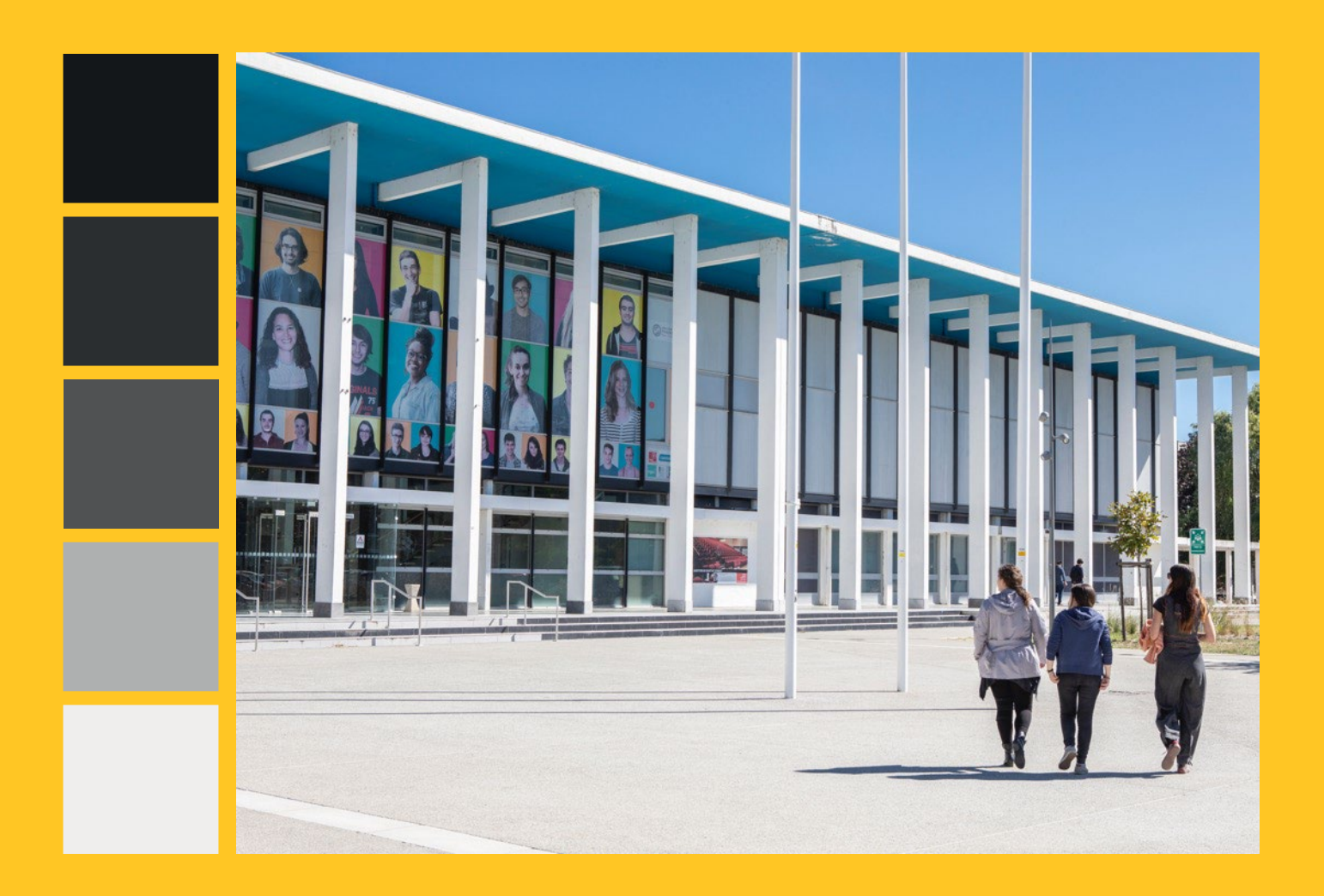

**Mission Formation Continue et Apprentissage Bureau des Inscriptions**

# - SOMMAIRE -

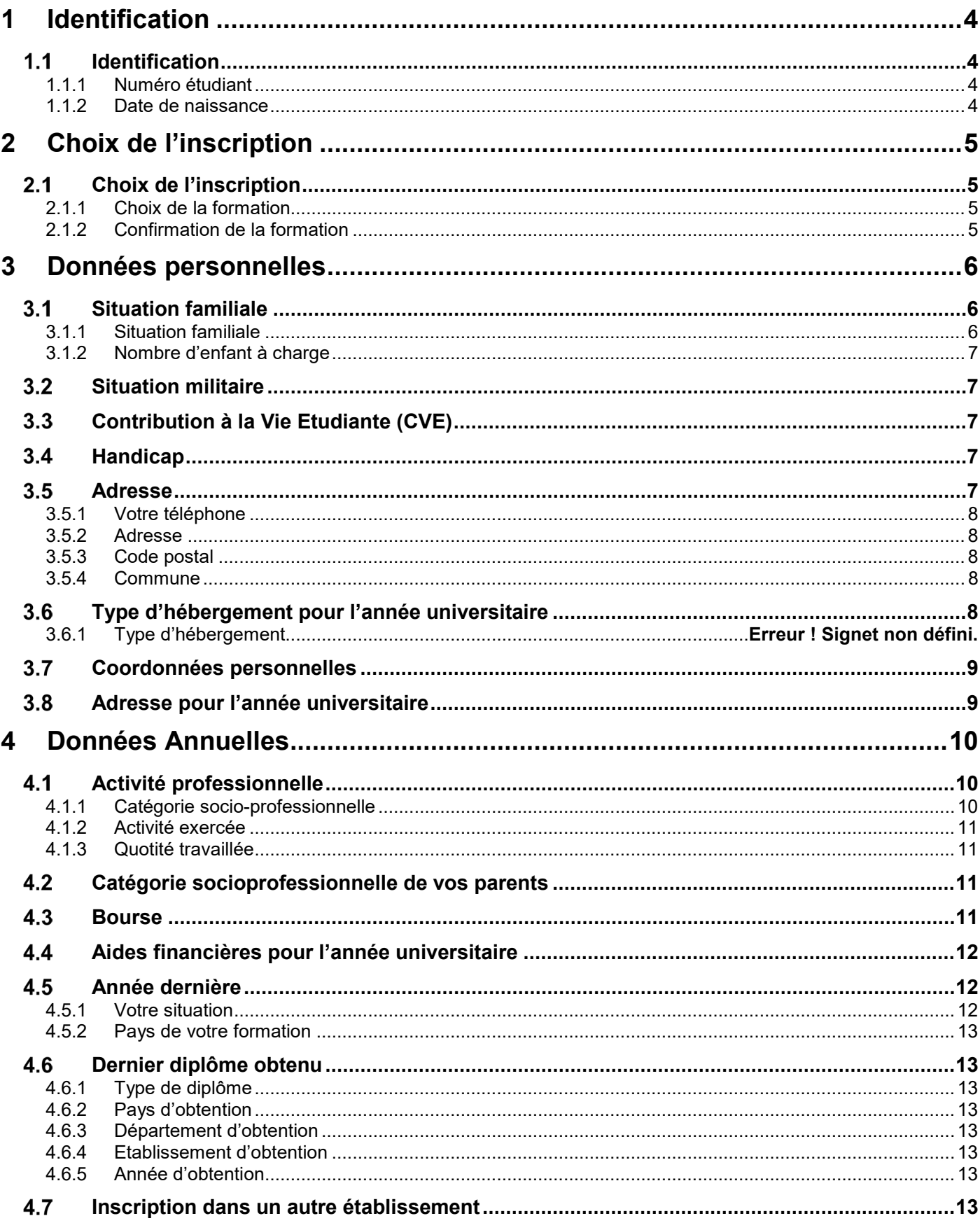

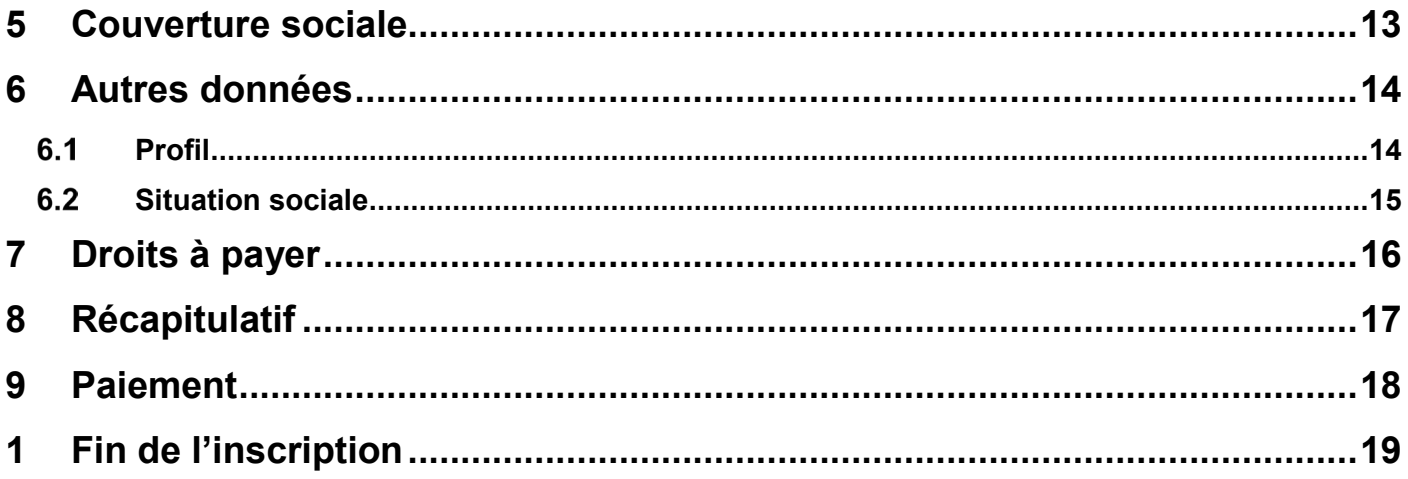

# **1 Identification**

<span id="page-3-0"></span>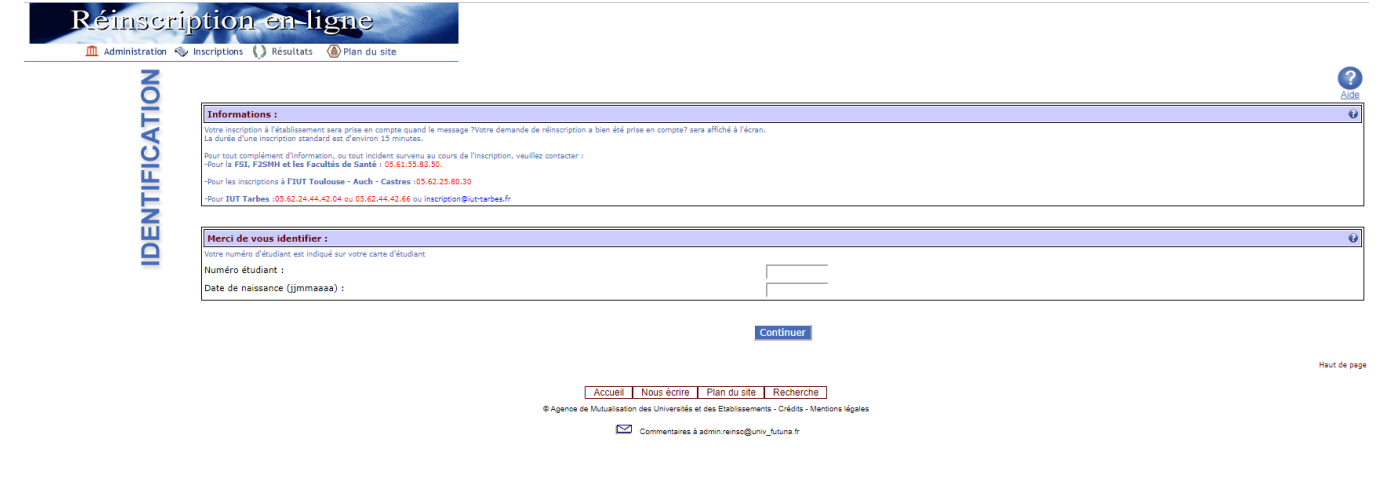

## <span id="page-3-1"></span>**1.1 Identification**

## <span id="page-3-2"></span>**1.1.1 Numéro étudiant**

Vous devez utiliser le numéro étudiant qui vous a été attribué lors de votre première inscription à l'Université Toulouse III – Paul Sabatier.

## <span id="page-3-3"></span>**1.1.2 Date de naissance**

Vous devez indiquer votre date de naissance au format jjmmaaaa.

*Exemple :* 03032001 pour le 03/03/2001

# <span id="page-4-0"></span>**2 Choix de l'inscription**

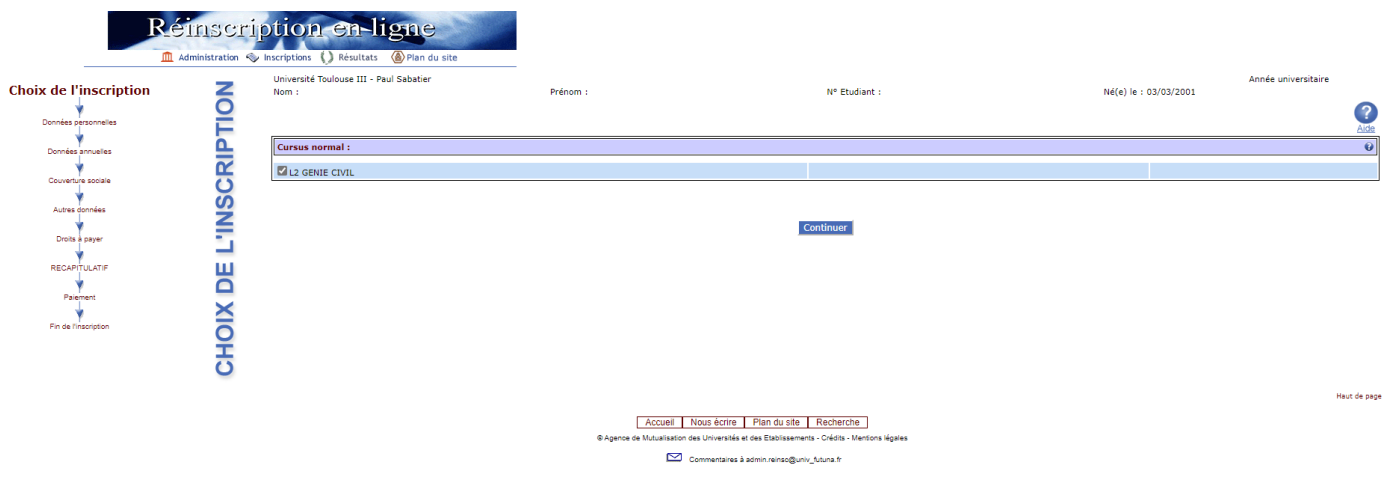

## <span id="page-4-1"></span>**Choix de l'inscription**

## <span id="page-4-2"></span>**2.1.1 Choix de la formation**

Vous devez sélectionner la formation dans laquelle vous avez été recruté en cochant la case devant l'intitulé, puis cliquer sur continuer

## <span id="page-4-3"></span>**2.1.2 Confirmation de la formation**

Vous devez confirmer votre choix en cliquant sur continuer

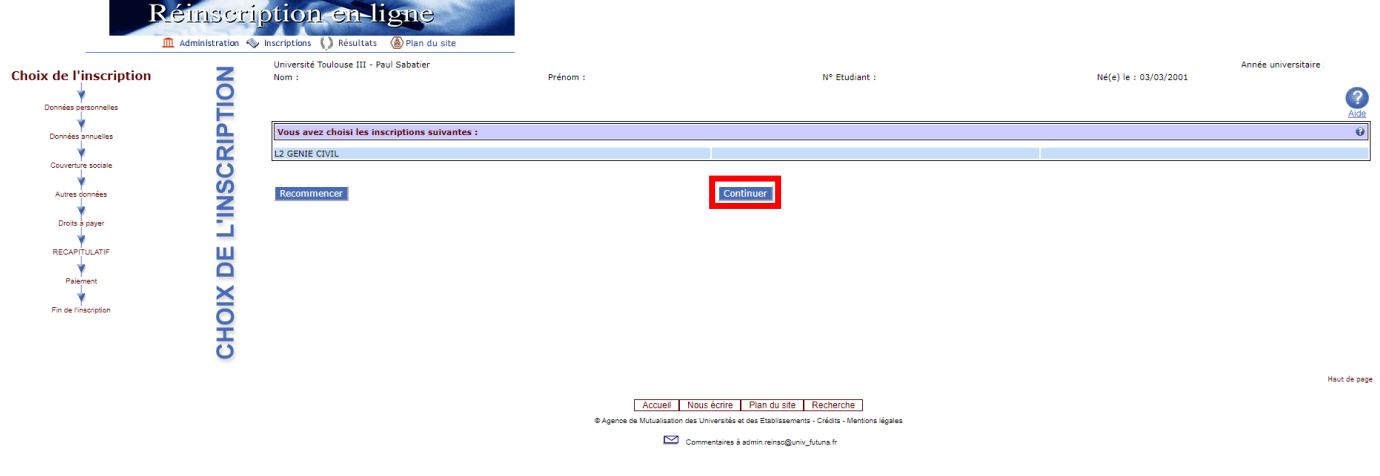

# <span id="page-5-0"></span>**3 Données personnelles**

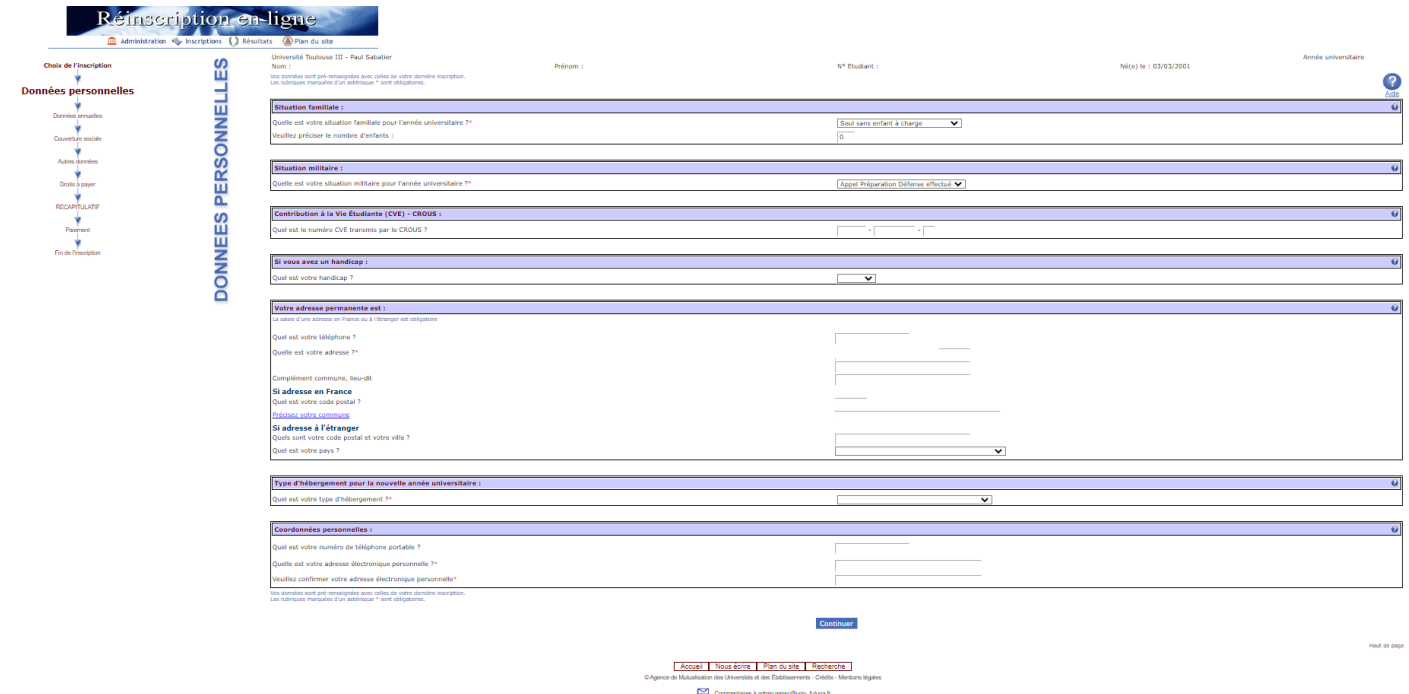

*Remarque* : Vous pouvez à tout moment revenir en arrière sur votre saisie en utilisant l'organigramme à gauche

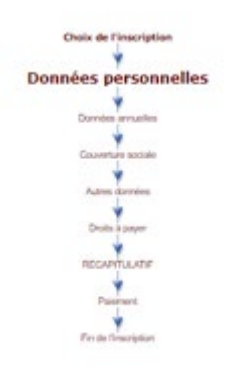

## <span id="page-5-1"></span>**Situation familiale**

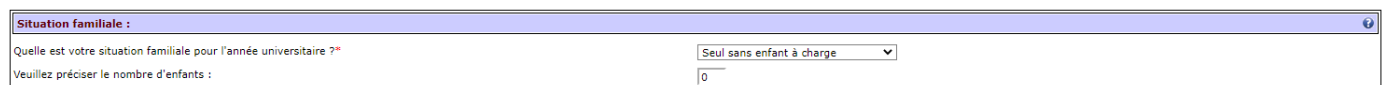

## <span id="page-5-2"></span>**3.1.1 Situation familiale**  Sélectionner votre situation familiale dans la liste déroulante

H

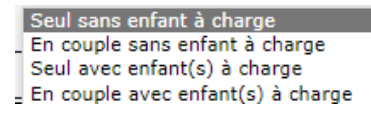

## <span id="page-6-0"></span>**3.1.2 Nombre d'enfant à charge** Indiquer le nombre d'enfant à charge.

## <span id="page-6-1"></span> $3.2$ **Situation militaire** Situation militaire :  $\overline{\mathbf{e}}$ Quelle est votre situation militaire pour l'année universitaire ?" Appel Préparation Défense effectué V

Sélectionner la situation militaire pour l'année universitaire correspondante à votre situation

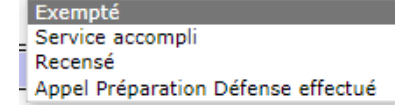

*Remarque :* pour JAPD ou JDC choisir Appel Préparation Défense effectué

### <span id="page-6-2"></span> $3.3$ **Contribution à la Vie Etudiante (CVE)**

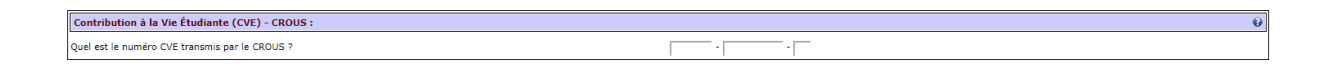

Indiquer le numéro figurant sur l'attestation de paiement de la CVEC délivrée par le CROUS. Ce document est obtenu

<span id="page-6-3"></span>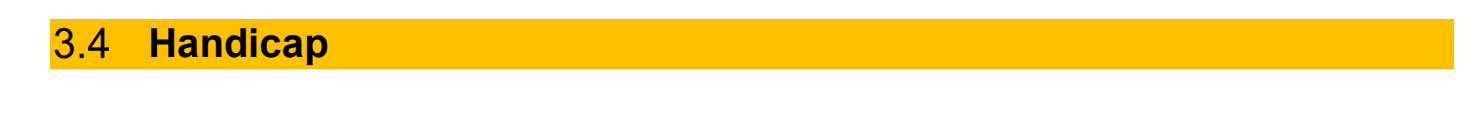

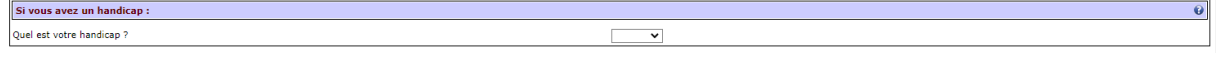

Sélectionner le type de handicap dans la liste déroulante.

Auditif Visuel Moteur Autres

### <span id="page-6-4"></span> $3.5$ **Adresse**

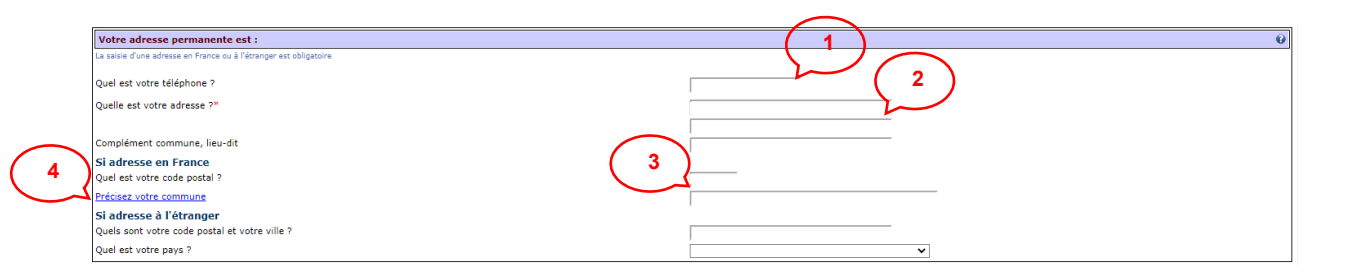

## <span id="page-7-0"></span>**3.5.1 Votre téléphone**

Indiquer votre numéro de téléphone fixe ou portable

## <span id="page-7-1"></span>**3.5.2 Adresse**

Indiquer une adresse permanente (N° + rue + complément d'adresse si besoin)

## <span id="page-7-2"></span>**3.5.3 Code postal**

Indiquer le code postal

## <span id="page-7-3"></span>**3.5.4 Commune**

Cliquer sur **Précisez votre commune** pour afficher la liste des communes aux choix

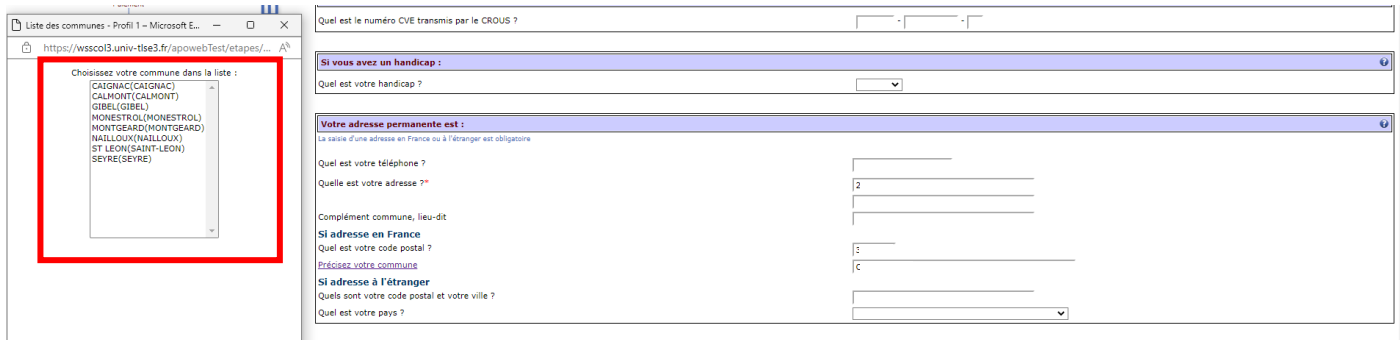

Double cliquer sur la commune choisie

### **Attention :** Si adresse à l'étranger compléter uniquement

Si adresse à l'étranger Quels sont votre code postal et votre ville ? Quel est votre pays ?

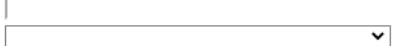

#### <span id="page-7-4"></span>**Type d'hébergement pour l'année universitaire**  $3.6$

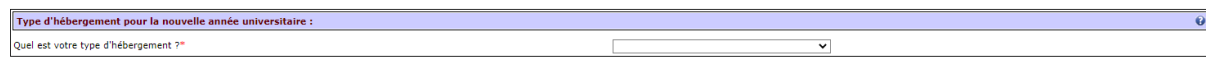

### Choisir le type d'hébergement dans la liste déroulante

Résidence universitaire Foyer agréé Logement HLM-CROUS (convention) Domicile parental Logement personnel hors chambre étudiant Chambre étudiant Autre mode d'hébergement

## <span id="page-8-0"></span>**Coordonnées personnelles**

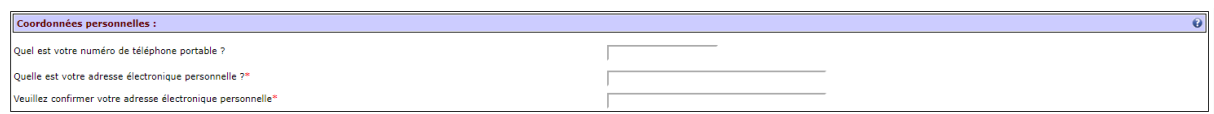

Compléter les 3 champs : numéro téléphone portable, adresse mail personnelle puis cliquer sur continuer.

#### <span id="page-8-1"></span> $3.8$ **Adresse pour l'année universitaire**

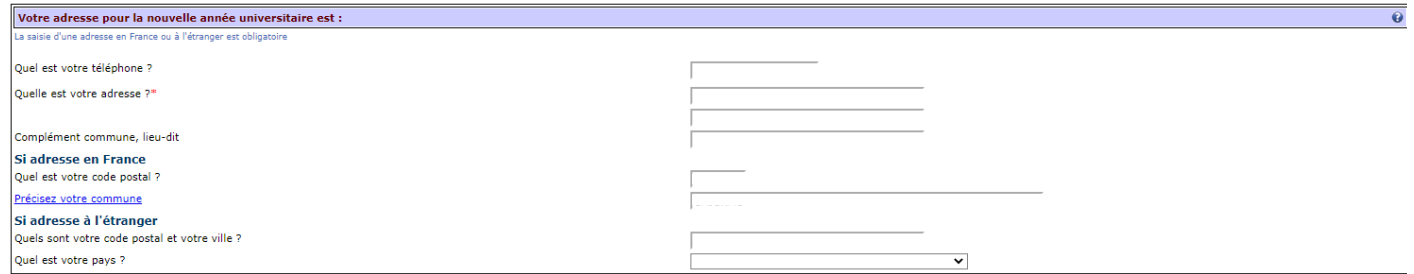

Si votre adresse pour l'année universitaire est différente de la permanente, vous devez modifier les champs adresse, code postal et commune.

*Remarque :* Vous avez également la possibilité de revenir en arrière avec le bouton Retour.

Cliquer sur Continuer

# <span id="page-9-0"></span>**4 Données Annuelles**

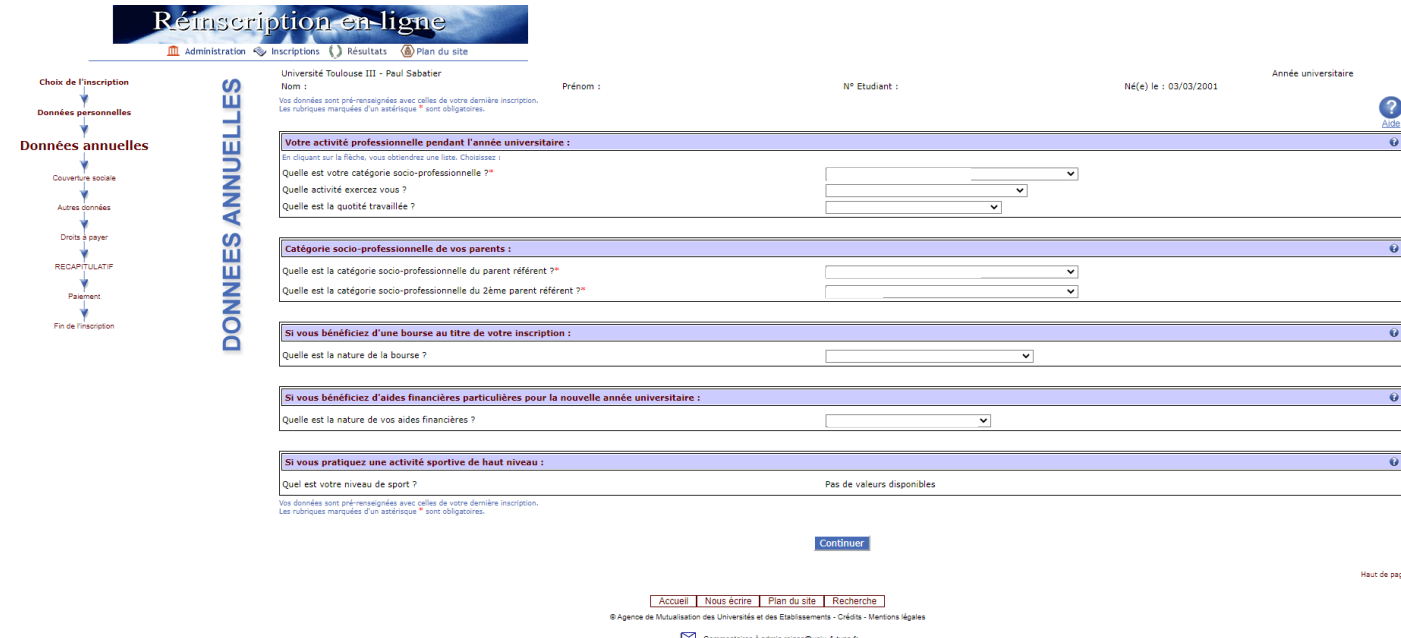

### <span id="page-9-1"></span>**Activité professionnelle**  $4.1$

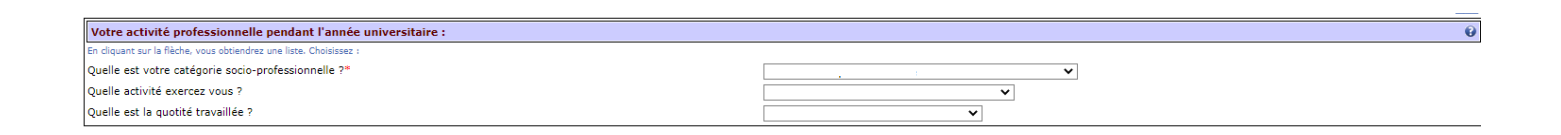

## <span id="page-9-2"></span>**4.1.1 Catégorie socio-professionnelle** Sélectionner votre catégorie socio-professionnelle dans la liste déroulante

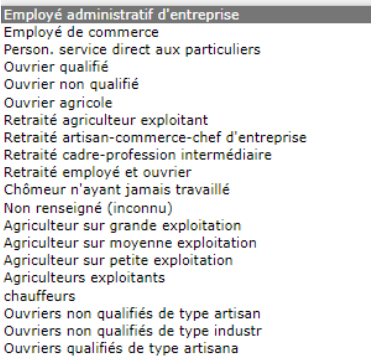

Sans activité professionnelle Retraité cadre-profession intermédiaire Retraité employé et ouvrier Retraté employé et ouvrer<br>Chômeur n'ayant jamais travaillé<br>Non renseigné (inconnu)<br>Agriculteur sur grande exploitation<br>Agriculteur sur moyenne exploitation<br>Agriculteur sur petite exploitation<br>Agriculteurs exploitants<br>Condi Agnoulteurs exploitants<br>chauffeurs on qualifiés de type artisan<br>Ouvriers non qualifiés de type industr<br>Ouvriers qualifiés de type artisana<br>Ouvriers qualifiés de type industri<br>Ouvriers qualifiés manutention maga<br>Retraité ca Retraité employé Retraité employé<br>Retraité ouvrier<br>retraité profession intermédiaire<br>Sans profession +60 ans (hors retraité)<br>Sans profession -60 ans (hors retraité)

## <span id="page-10-0"></span>**4.1.2 Activité exercée** Sélectionner votre activité dans la liste déroulante

Sans objet Recherche d'emploi Emploi  $\leq$  = à 1 mois dans l'enseignem ent<br>Emploi  $\leq$  = à 1 mois au service de l'état<br>Emploi  $\leq$  = à 1 mois dans la santé Emploi  $\leq$  =  $\land$  1 mois dans une autre activité Emploi <= 6 mois dans l'enseignemen t Emploi <= 6 mois au service état Emploi  $\epsilon$  = 6 mois dans la santé Emploi <= 6 mois dans la santé<br>Emploi <= 6 mois dans une autre activité<br>Emploi > 6 mois ds enseignement Emploi > 6 mois au service de l'état Emploi > 6 mois de service de re<br>Emploi > 6 mois ds la santé<br>Emploi > 6 mois ds autre activité Titulaire dans l'enseignement<br>Titulaire dans la santé Titulaire dans un autre service de l'état

## <span id="page-10-1"></span>**4.1.3 Quotité travaillée**

Si vous exercez une activité professionnelle : sélectionner « Plus de 600 j=heures/an ou 150h/trimestre

Si vous n'exercez aucune activité professionnelle : sélectionner la ligne vide

#### <span id="page-10-2"></span>**Catégorie socioprofessionnelle de vos parents** 4.2

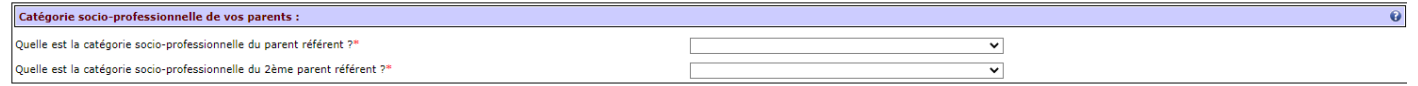

Sélectionner dans chaque liste déroulante la catégorie socioprofessionnelle de chacun de vos parents.

#### <span id="page-10-3"></span>4.3 **Bourse**

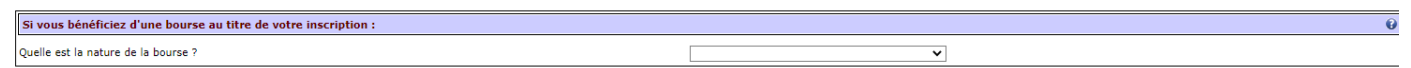

## **Attention : En alternance, vous n'avez pas droit aux bourses du CROUS.**

Si vous êtes titulaire d'une bourse d'études, sélectionner la nature de votre bourse dans la liste déroulante.

Bourse du CROUS conditionnelle Bourse de la région paramédicaux Bourse gouvernemt francais communautaire Bourse gouvernemt francais extracommunau

Puis cliquer sur Continuer.

## <span id="page-11-0"></span>**Aides financières pour l'année universitaire**

Si vous bénéficiez d'aides financières particulières pour la nouvelle année universitaire : Quelle est la nature de vos aides financières ?

### Sélectionner votre source de revenu pour l'année universitaire dans la liste déroulante

 $\overline{\mathbf{x}}$   $\overline{\mathbf{v}}$ 

 $\overline{1}$ 

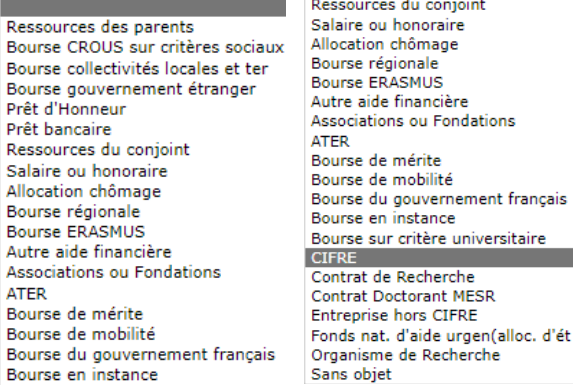

### Cliquer sur Continuer

#### <span id="page-11-1"></span>4.5 **Année dernière**

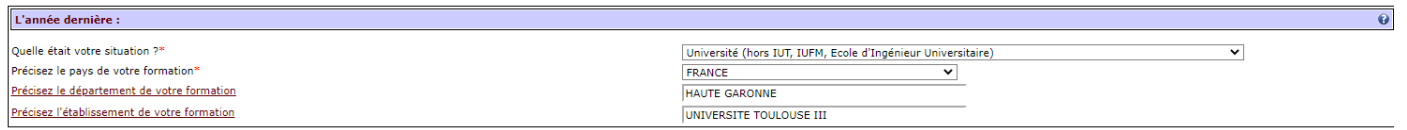

**ATTENTION :** Si l'année précédente (2021/2022) vous étiez inscrit(e) à l'université Toulouse III – Paul Sabatier, ne pas modifier les champs.

Sinon, indiquer votre situation pendant l'année universitaire précédente.

### <span id="page-11-2"></span>**4.5.1 Votre situation**

Sélectionner dans la liste déroulante votre situation pendant de l'année universitaire 2021/2022

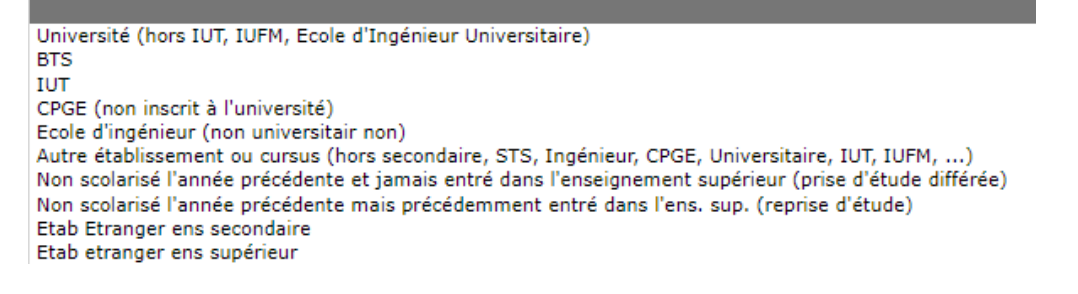

 $\bullet$ 

## <span id="page-12-0"></span>**4.5.2 Pays de votre formation**

Séletionner dans la liste déroulante le pays de votre formation pendant l'année universitaire 2021/2022.

## <span id="page-12-1"></span>**Dernier diplôme obtenu**

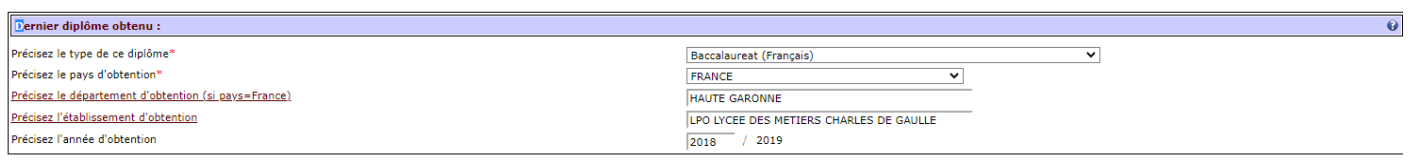

## <span id="page-12-2"></span>**4.6.1 Type de diplôme**

Sélectionner dans la liste déroulante le type du dernier diplôme obtenu.

## <span id="page-12-3"></span>**4.6.2 Pays d'obtention**

Sélectionner dans la liste déroulante le pays dans lequel vous avez obtenu votre dernier diplôme.

## <span id="page-12-4"></span>**4.6.3 Département d'obtention**

**Uniquement pour les diplômes français** : cliquer sur « Préciser le département d'obtention » pour afficher la liste des département puis, double cliquer sur le département correspondant.

## <span id="page-12-5"></span>**4.6.4 Etablissement d'obtention**

**Uniquement pour les diplômes français** : cliquer sur « Préciser l'établissement d'obtention » pour afficher la liste des établissement puis, double cliquer sur le département correspondant.

## <span id="page-12-6"></span>**4.6.5 Année d'obtention**

Indiquer l'année universitaire d'obtention de votre dernier diplôme.

### <span id="page-12-7"></span> $4.7$ **Inscription dans un autre établissement**

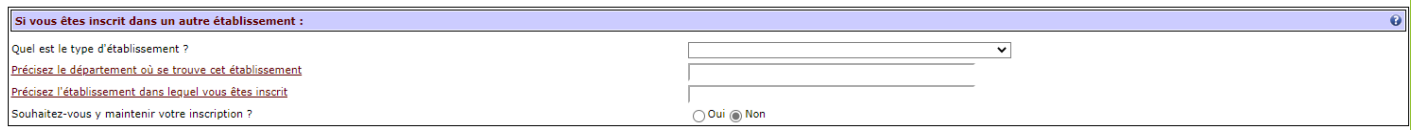

Si vous êtes également inscrit dans un autre établissement pour l'année universitaire 2022/2023, compléter tous les champs de ce bloc.

<span id="page-12-8"></span>Puis cliquer sur Continuer.

## **5 Couverture sociale**

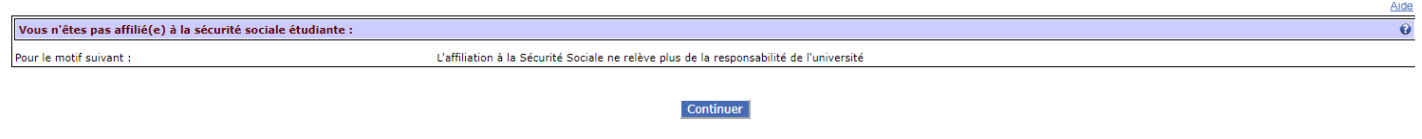

Cliquer sur Continuer.

# <span id="page-13-0"></span>**6 Autres données**

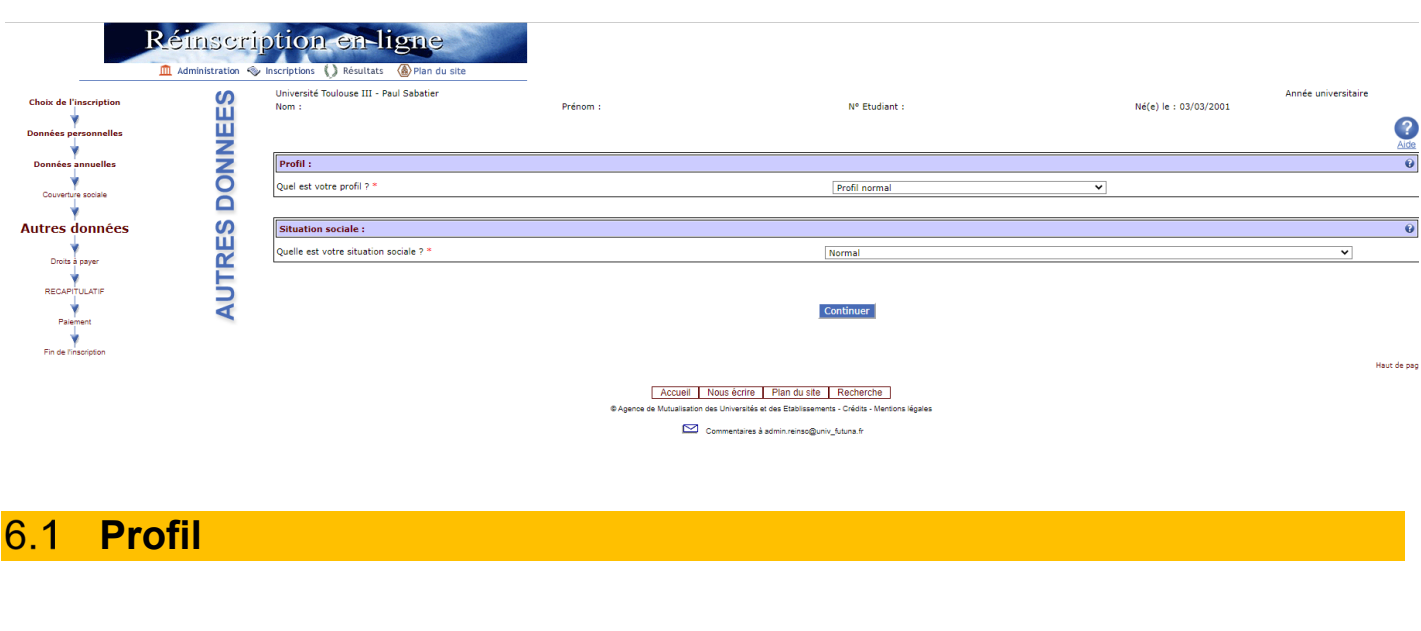

<span id="page-13-1"></span>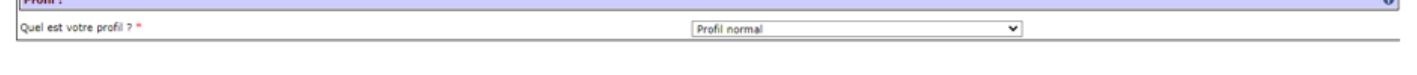

Si vous souhaitez être **Alternant et que vous êtes en recherche de contrat** : vous devez obligatoirement choisir le profil « ALTERNANT - EN ATTENTE DE CONTRAT » afin d'être exonéré des droits d'inscription.

Si vous êtes **Alternant avec un contrat en cours de signature** : vous devez obligatoirement choisir le profil « ALTERNANT - EN ATTENTE DE CONTRAT » afin d'être exonéré des droits d'inscription.

*Les services de la MFCA se chargeront de la bascule lors de la validation de l'inscription.*

═

## <span id="page-14-0"></span>**Situation sociale**

Situation sociale : Quelle est votre situation sociale ? \*

Normal

Ne pas changer cette donnée.

Puis cliquer sur Continuer.

 $\bullet$ 

 $\overline{\phantom{0}}$ 

# <span id="page-15-0"></span>**7 Droits à payer**

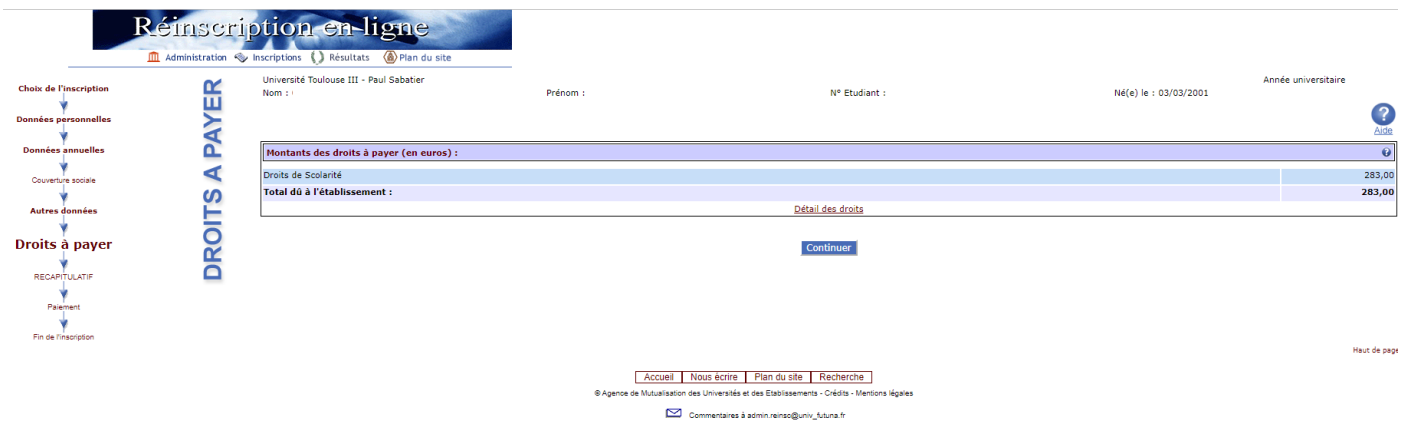

S'affiche ici le montant des droits d'inscription pour l'année universitaire.

Vous pouvez visualiser le décompte de ces droits en cliquant sur « Détail des droits ».

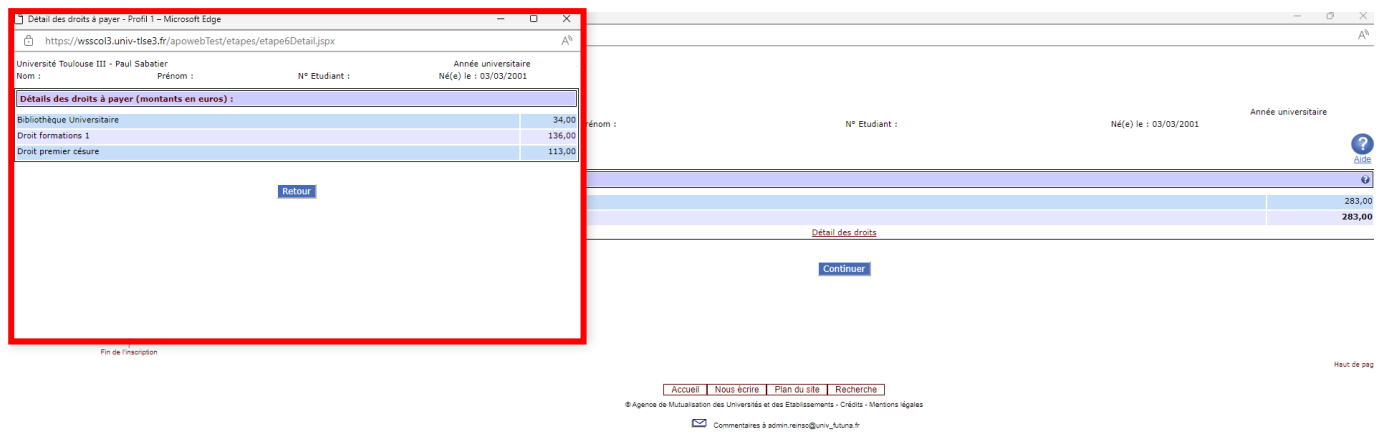

Puis cliquer sur Continuer.

# <span id="page-16-0"></span>**8 Récapitulatif**

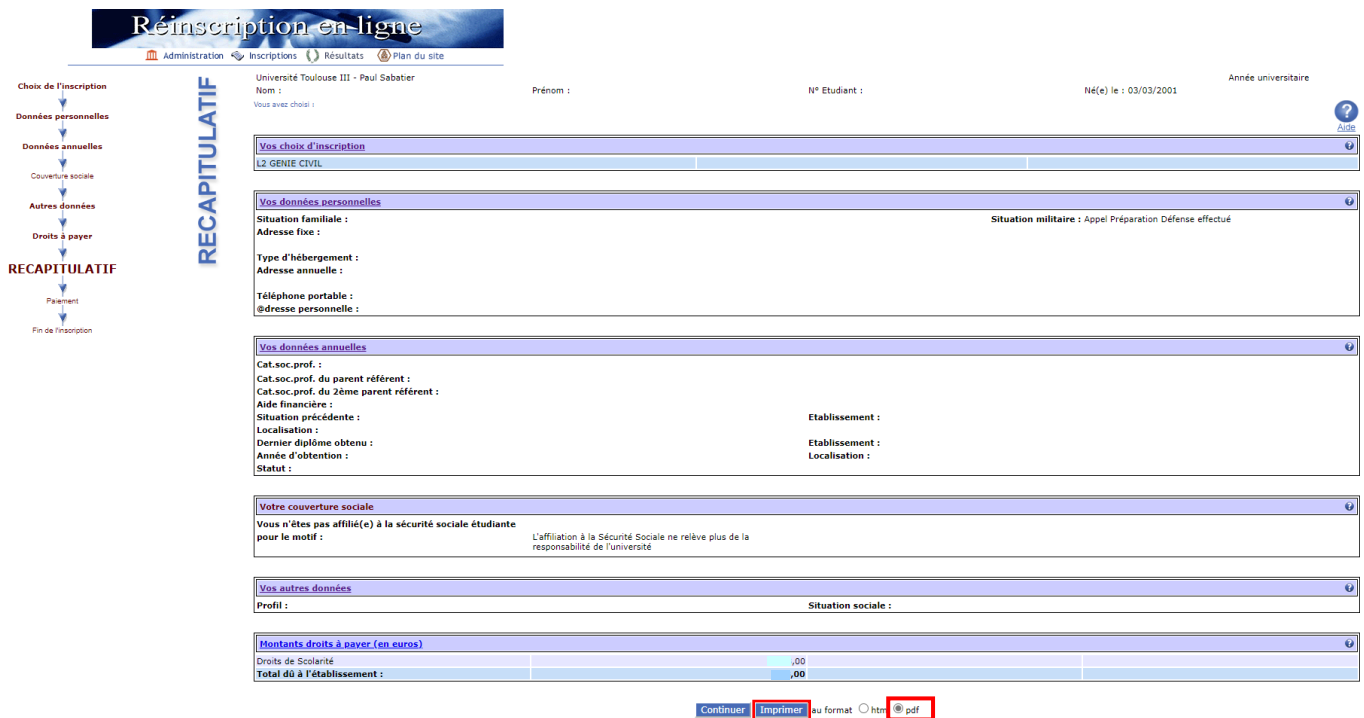

Cette page synthétise votre saisie.

Vous devez **OBLIGATOIREMENT** sélectionner pdf puis cliquer sur Imprimer afin de télécharger le récapitulatif que vous devrez envoyer à votre gestionnaire pour valider votre inscription.

<span id="page-17-0"></span>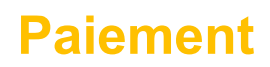

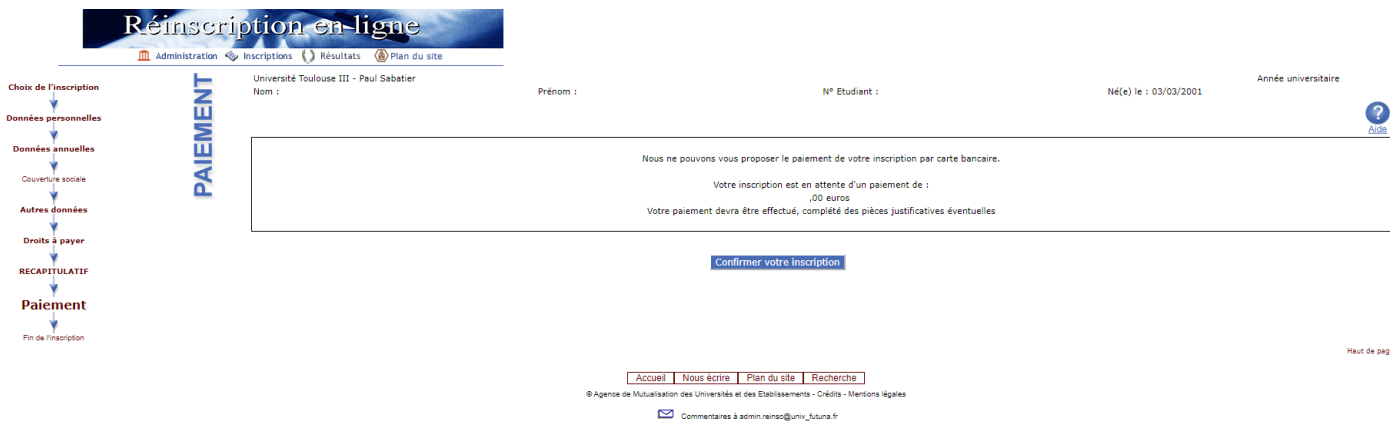

**ATTENTION :** Si vous n'avez pas cet écran, vous devez IMPERATIVEMENT revenir à « Autres données » dans l'organigramme de navigation à gauche de l'écran.

Cliquer sur confirmer votre inscription.

# <span id="page-18-0"></span>**1 Fin de l'inscription**

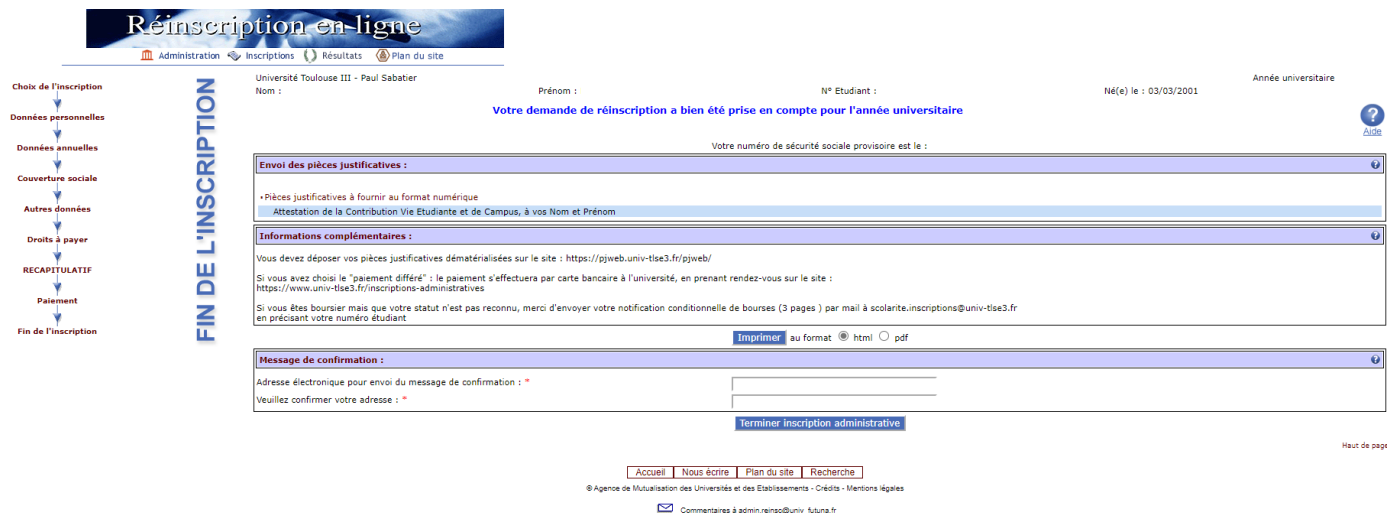

Imprimer le récap de fin d'inscription en pdf afin d'avoir le lien pour déposer les pj

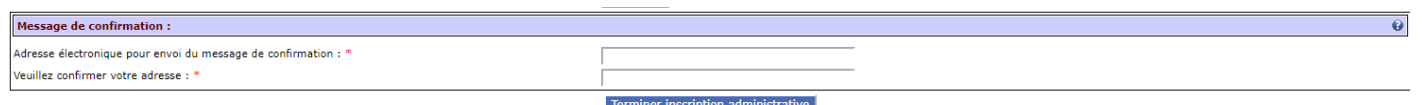

Indiquer votre adresse mail afin de recevoir le mail de confirmation et confirmer cette adresse avec une seconde saisie.

Cliquer sur terminer inscription administrative

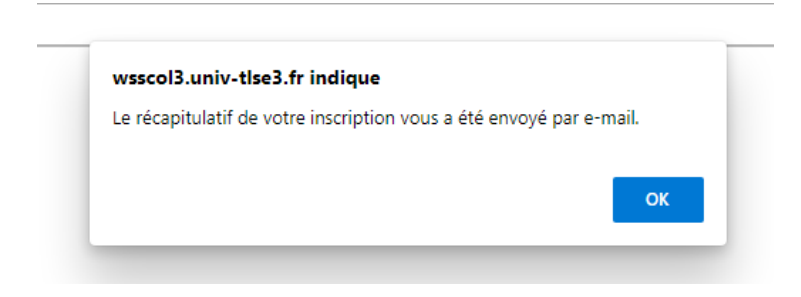